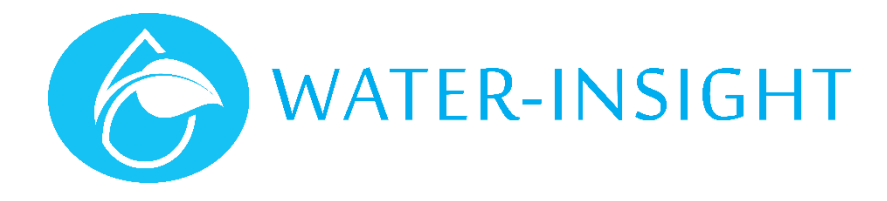

## **Application Notes**

Rev 01.

## **AN29 - Transferring data to the INC via SDcard**

From time to time Water-Insight support will ask you to use the SDcard (right) that is supplied for data transfer to the INC. Typically it is used for copying IPC configurations and schedules or for uploading new firmware onto an INC or EP3 handheld programmer.

The general process is as follows:

- a) We ask that you insert the SDcard into the NUC (the IMS PC)
- b) You copy the data from a defined location onto the SDcard
- c) You then eject the card using a safe ejection method
- d) You insert the card into the INC
- e) You then follow instructions to load the IPC config, schedules or firmware
- f) Then you simply leave the card in the INC for next time.

If you don't have an INC but only an EP3 these general rules still apply.

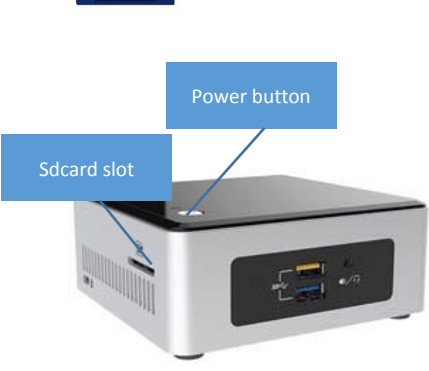

Å.

*1 IMS PC (NUC)*

## **Loading a new pod config into the INC** Here's what to do:

- 1. Remove the SDcard from your INC (or EP3) and insert it in the IMS processor SDcard slot (see figure 1 )
- 2. Login to the IMS PC using your windows login credentials (usually the account name is the name of the farm and the password is qims)
- 3. Using windows file explorer locate the SDcard removable drive. File Explorer will list the SDcard as an external removable disc (see figure 2 below)
- 4. Delete everything on the SDcard (ctrl-a to select everything then press delete)
- 5. On the Desktop find a folder called SDcard, this will have the new data we are asking you to copy and transfer
- 6. Select everything in the folder (ctrl-a) and copy (ctrl-c).
- 7. Click on the removable SDcard drive folder (from step 3) and paste all the new files into the sdcard (ctrl-v) (do not create subfolders on the sdcard toplace the data in, the folder names must be as we name them)
- 8. Right click on the drive name and choose eject to safely unmount and remove the SDcard
- 9. Remove the SDcard from the IMS PC and insert it in the INC, it must click into place.
- 10. Tap the screen on the INC to wake it up if it is blank, the *main* screen will show
- 11. Tap *settings* then tap *IPC files*. The file called pod-config.ini will be listed. If there are others listed then scroll up or down using the buttons on the screen until that file is underlined.
- 12. Tap the *load* button. The system will load all the pod configuration (it will say something like loaded 393 files (or whatever number of IPCs you have on your farm)
- 13. Tap the *back* button until you get back to the main screen.

## **Now load schedules if you are asked to.**

- 14. Now tap *Schedules* then *folder*. This will list one or more folders containing your schedule files (in this example there will be 393 files in the folder on the SDcard). The name of the folder is usually default or some name given by us or you to tell you to identify the schedule scheme. Use the up and down buttons to scroll to the schedule folder you want and it will be underlined.
- 15. Tap the *load* button. It may take a few minutes to load all the schedules and you will see a thin progress line go across the top of the screen to indicate progress. Once complete it will say loaded 393 schedules. Tap the *OK* button to close the dialogue box then tap the *back* button to return to the main screen.

16. Now to make sure the new IPCs have got their schedule you can tap the *send all* button. This will send the schedule to all the units out in the field. Alternatively, if you want to make sure you don't affect the operation of other devices then you can send the schedules to just the IPC name of the replacement IPC do this from the main screen by tapping *IPC List*, then scrolling down to select the IPC name of the IPC you want to schedule then tap *view* > *comms* > check the *send schedule* box > then tap *send*.

You can also do all these steps using your EP3. Refer to your INC and/or EP3 user manual for more information. If you are on a large site make sure you check mesh comms instead of local as the method of sending the message when using the EP3.

Right click on the drive name (in this example "removable disk". Then choose eject or safely remove before attempting to remove the SDcard from th IMS PC

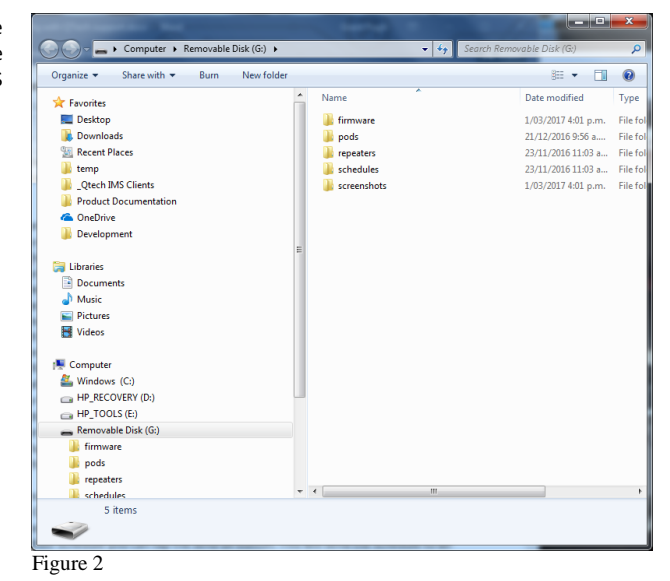

*For more information email support@waterinsight.co.nz*